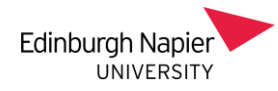

# Adding Webex to your Module – Step 1

Turn on edit mode (top-right of your  $\overline{\phantom{a}}$ module page).

in the soct At the top section of your module, Activity or resource'. click on 'Add an

 $\cdot$  the list of From the list of activites, select Ingled Tool<sup>'</sup> 'External Tool'

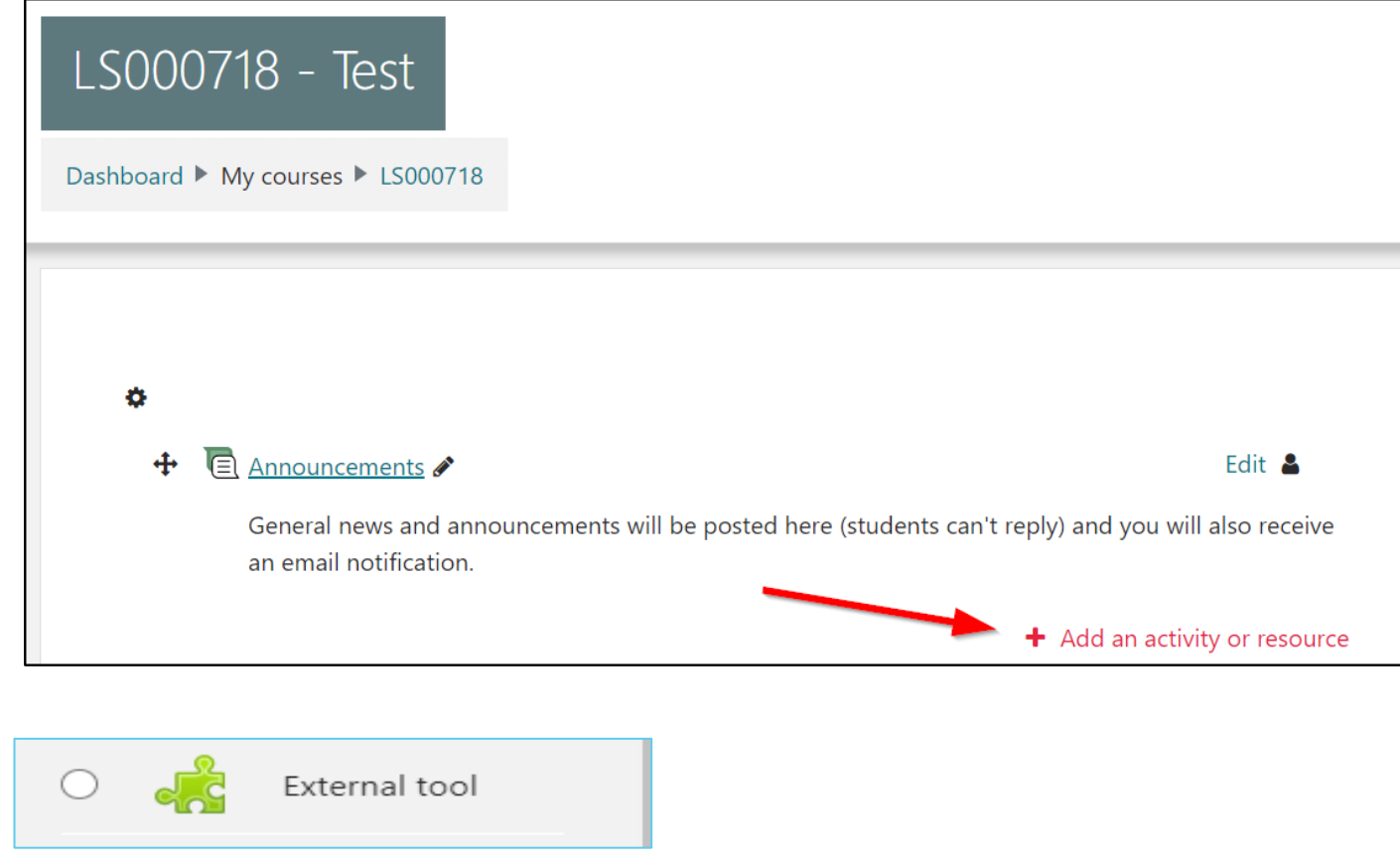

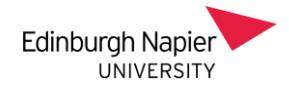

## Adding Webex to your Module – Step 2

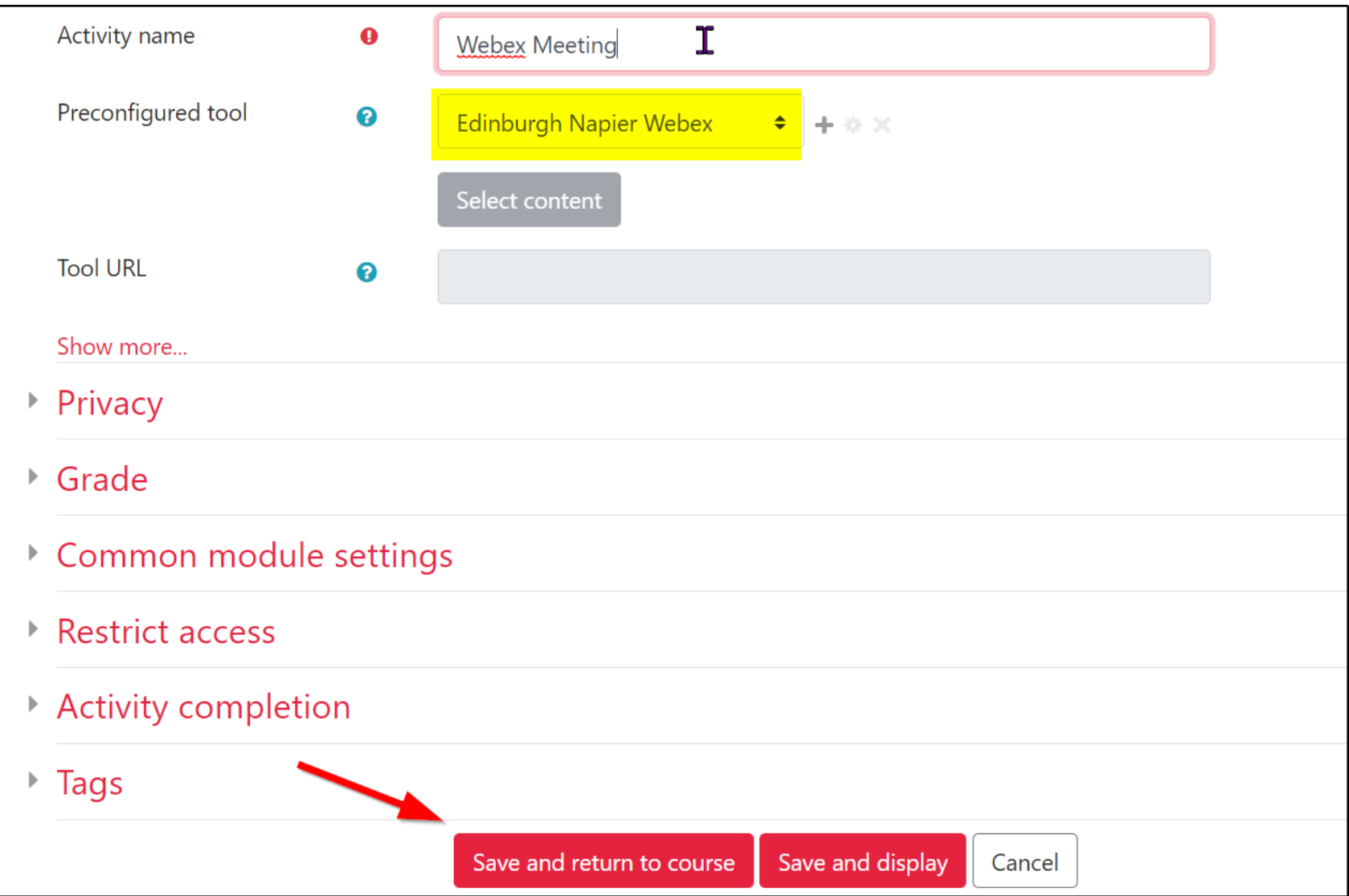

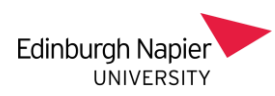

## Now click on the Moodle link to continue setup

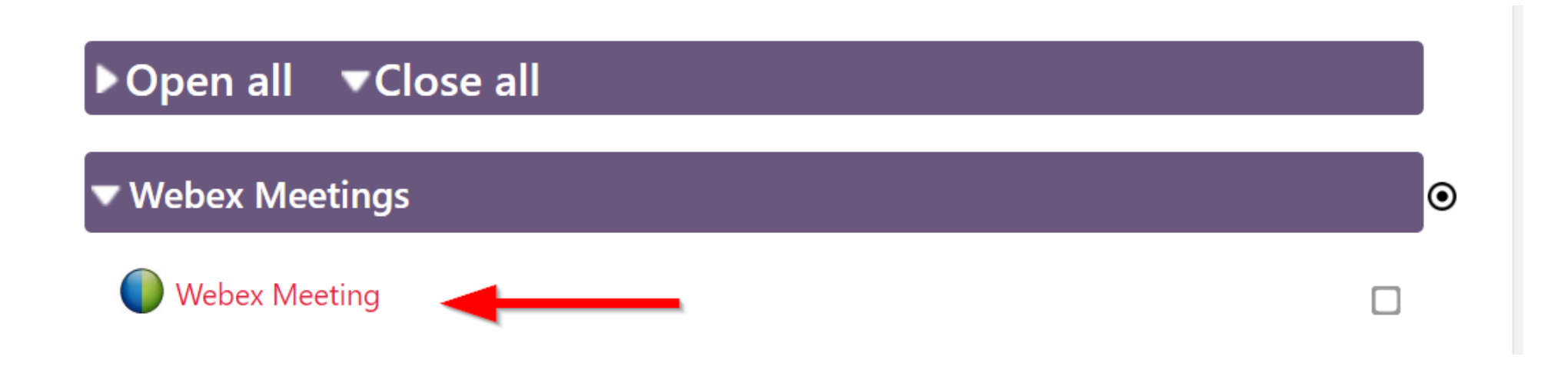

Sessions can be single events or recurrent daily/weekly events. Select yourself as 'Host' and select the 'Webex meetings' account.

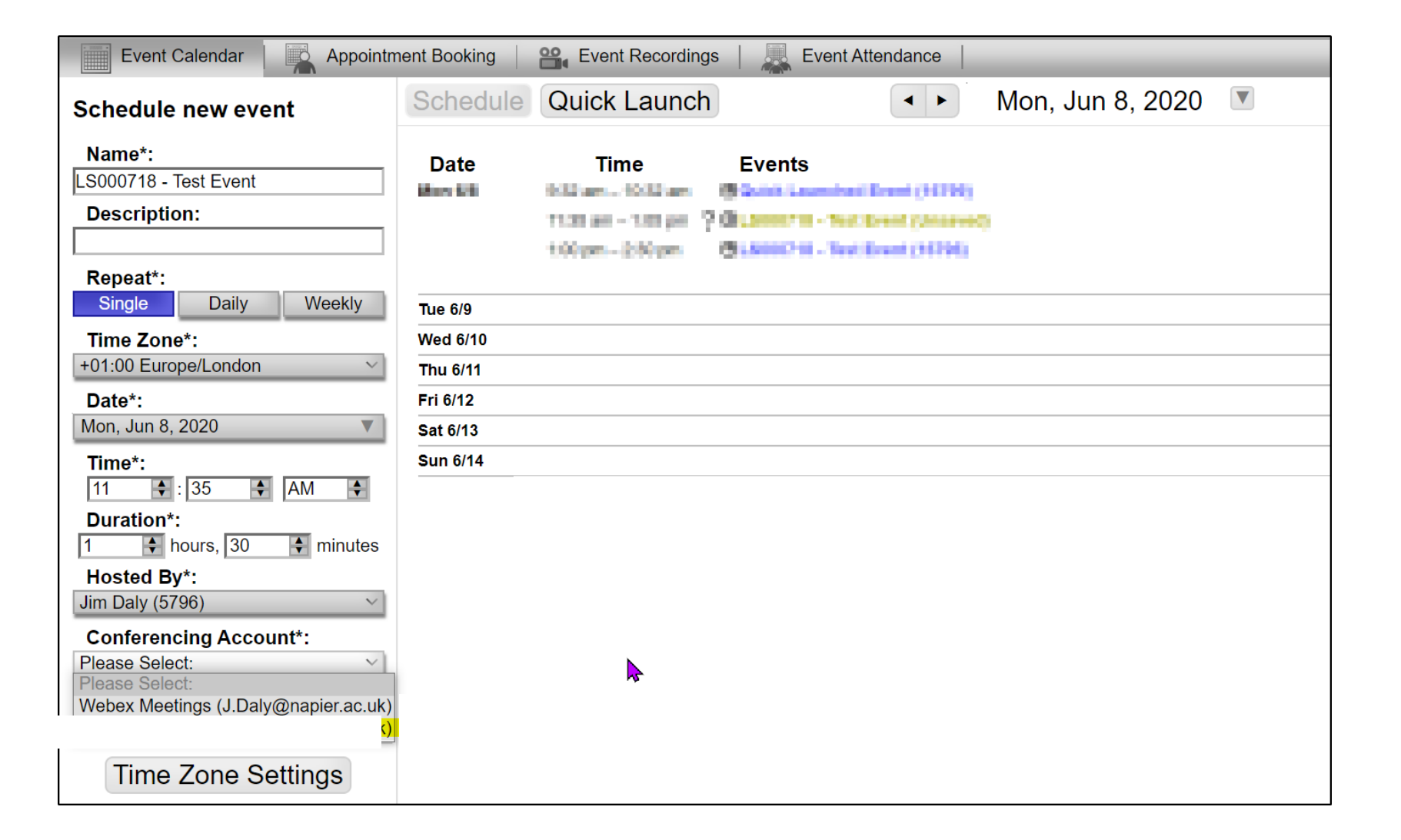

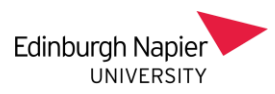

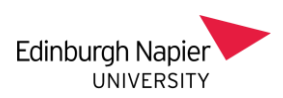

You can change the host of the meeting to another colleague if this is necessary…(they must be enrolled as teachers on the module and visited the module page at least once for this to work).

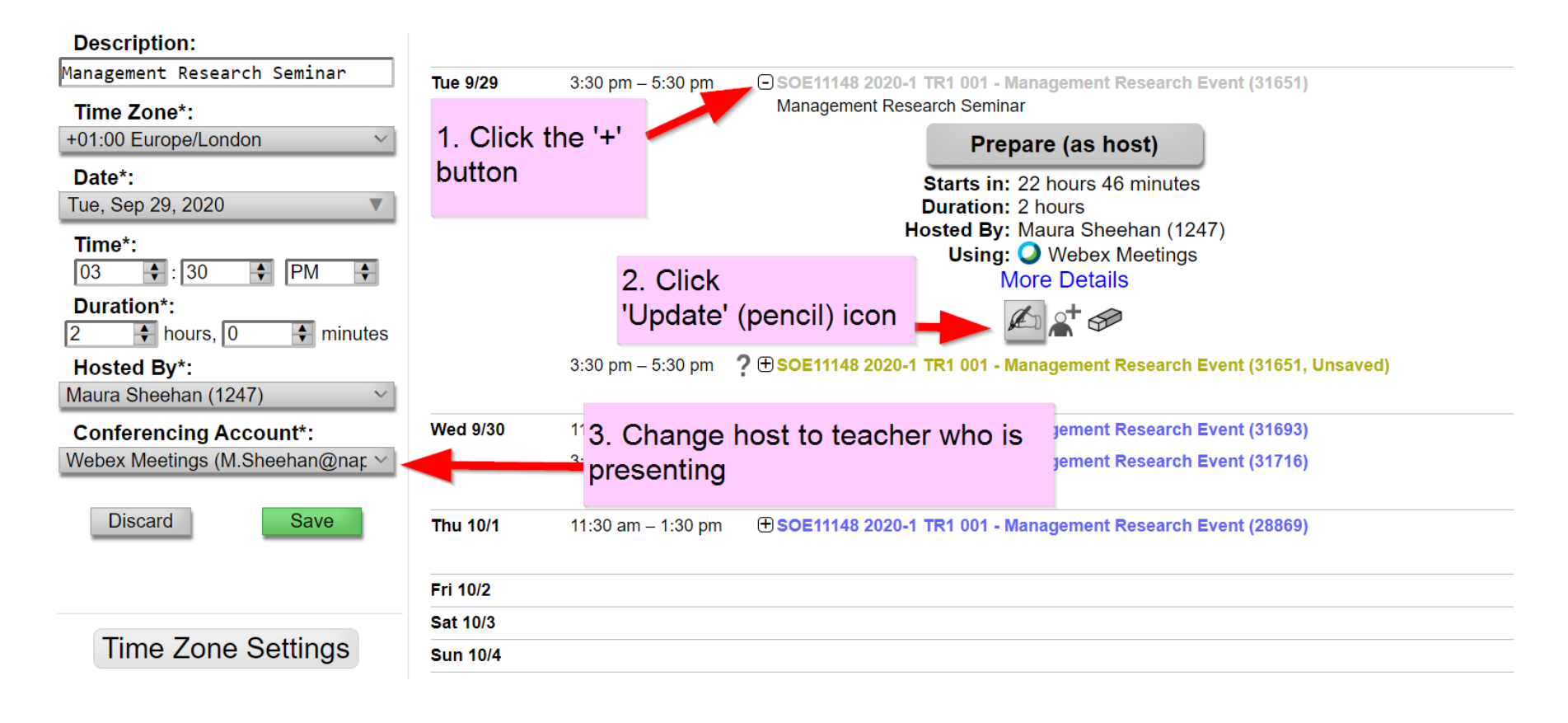

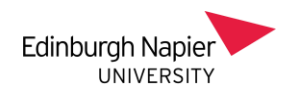

## Once sessions are set up, students click on the Moodle link…

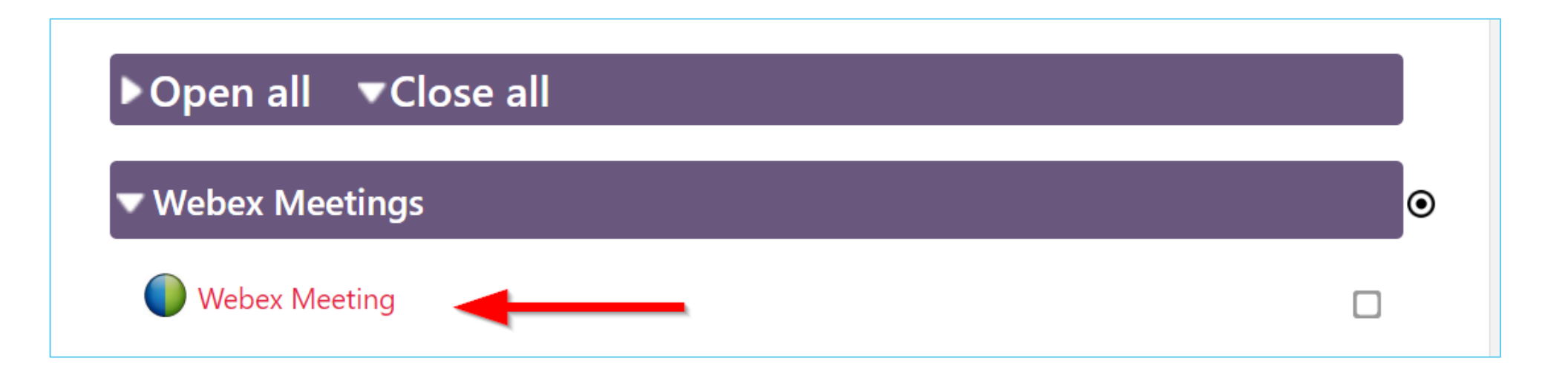

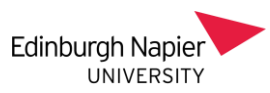

# The calendar will display and they can join events at the appropriate time.

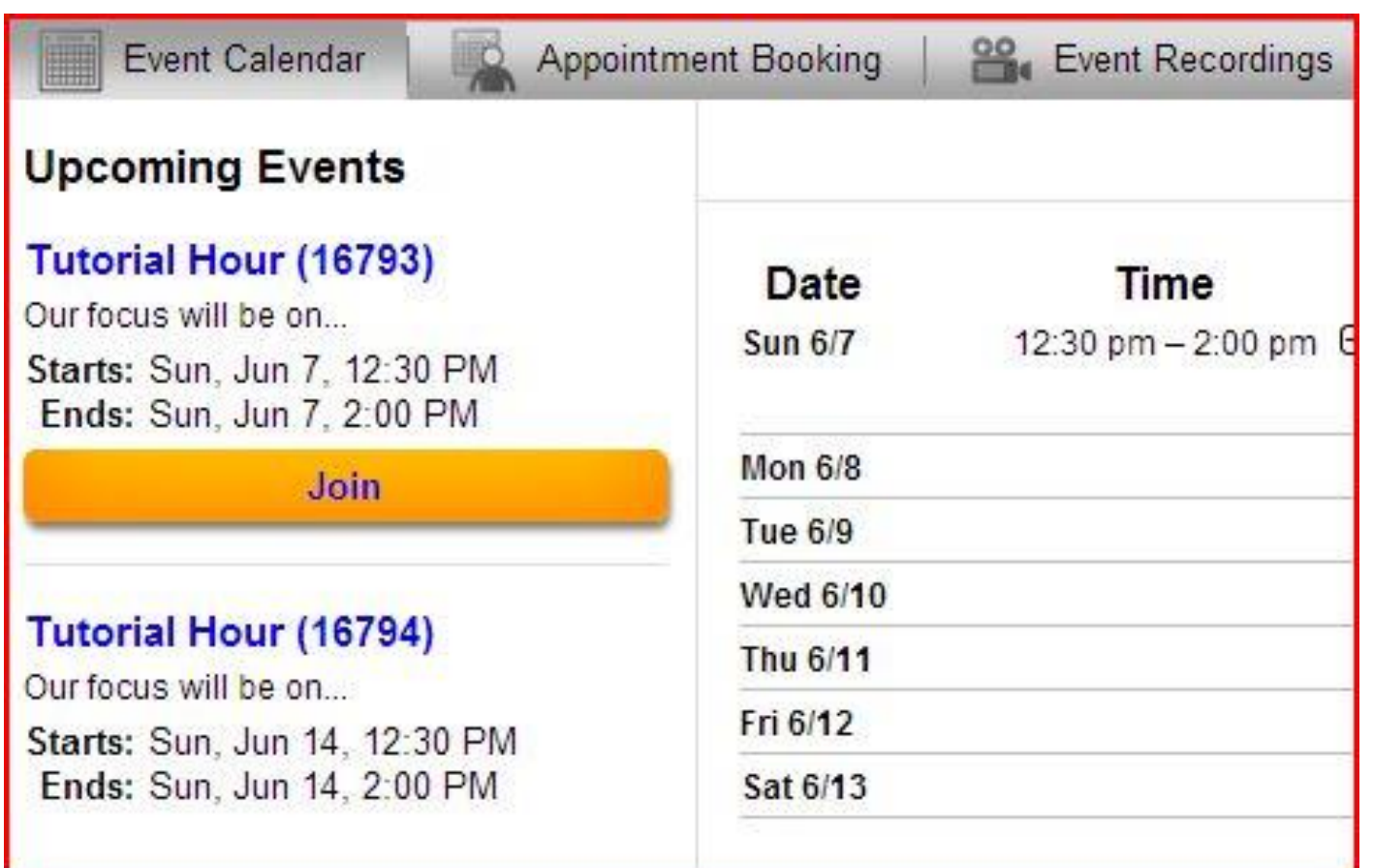

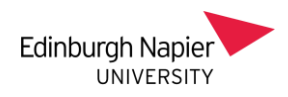

## Test link - useful to get students ready

## <https://www.webex.com/test-meeting.html>

- Allows students to download Webex software and test their devices ahead of the real meeting, so that they have time to troubleshoot issues and resolve them.
- In general, desktops and laptops, provided they are relatively modern, are more likely to offer trouble-free access and the full participation experience than Chromebooks, low-end tablets and mobiles.

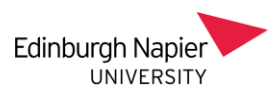

# Illustration of the Test Meeting <https://www.webex.com/test-meeting.html>

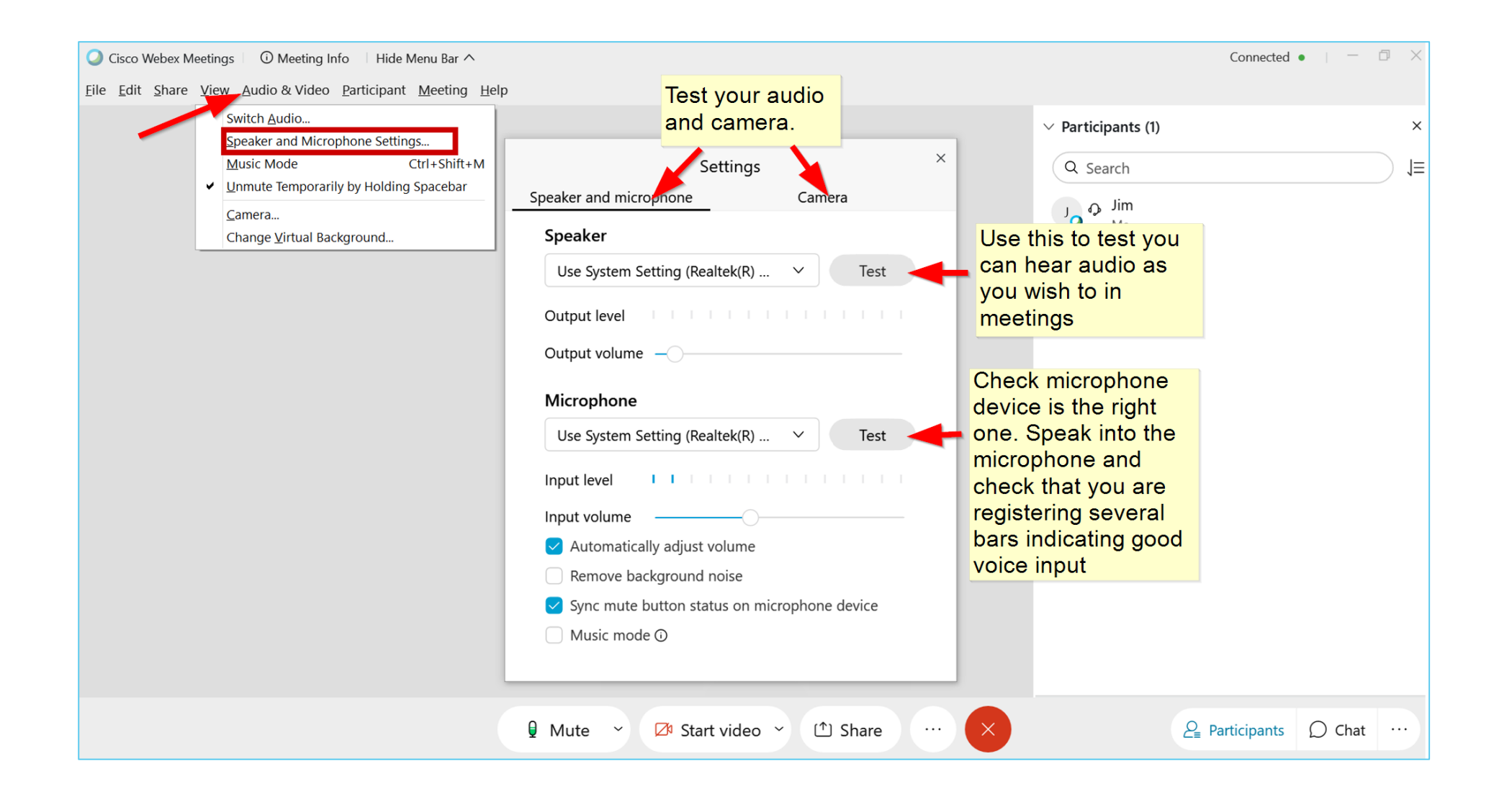

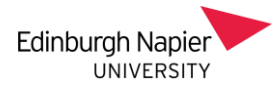

## **Recordings** Select 'Record in the Cloud'

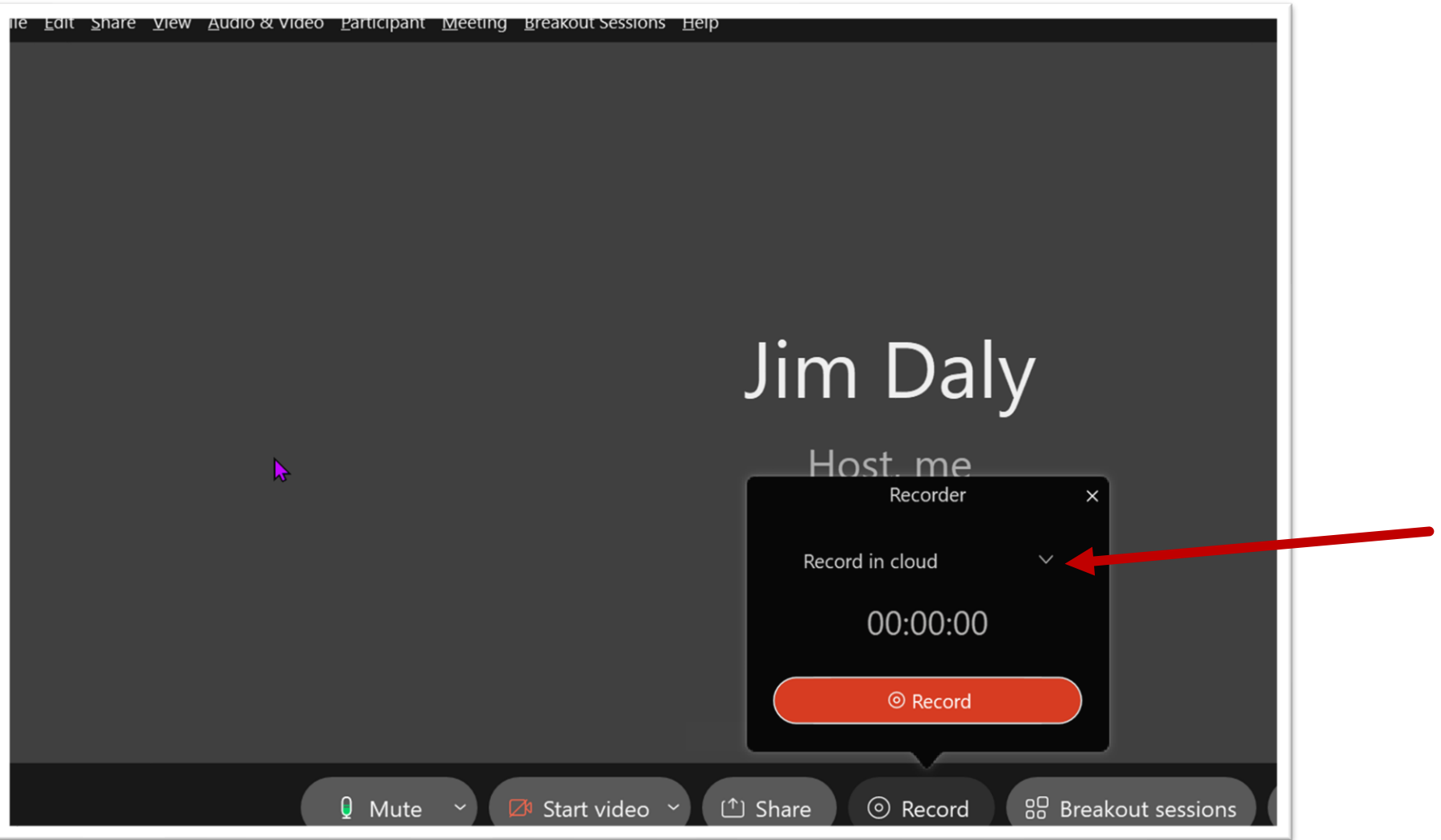

Recordings are accessed via the Webex meetings link. Usually available in no more than 48 hours. Lecturer will receive an email notification when recording is available.

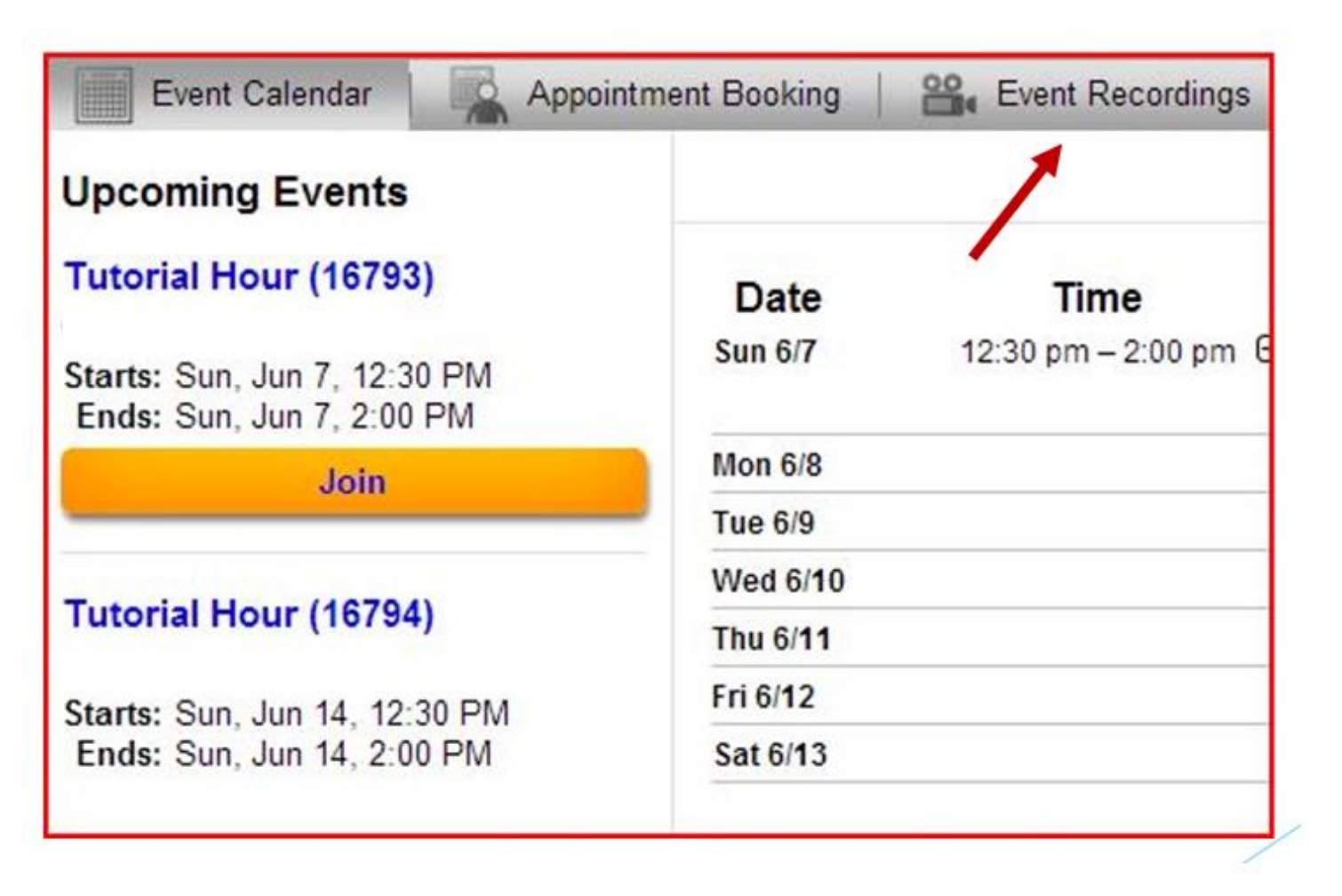

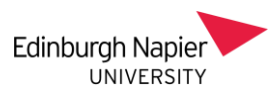